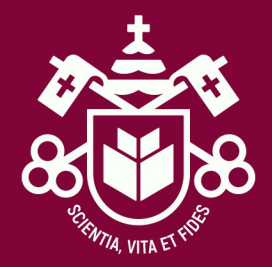

# PASSO A PASSO

• Aceite do contrato de prestação de serviços e geração do boleto

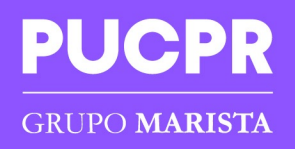

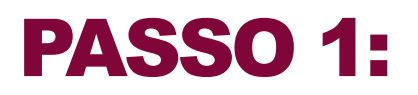

ACESSE A INSCRIÇÃO DO PROUNI

Acesse com seu login e senha utilizado no processo de inscrição, lembrando que após o primeiro acesso sua senha é atualizada

#### **A PUCPRESTÁ PRONTA PARA FAZER NOVAS PERGUNTAS.** E VOCÊ?

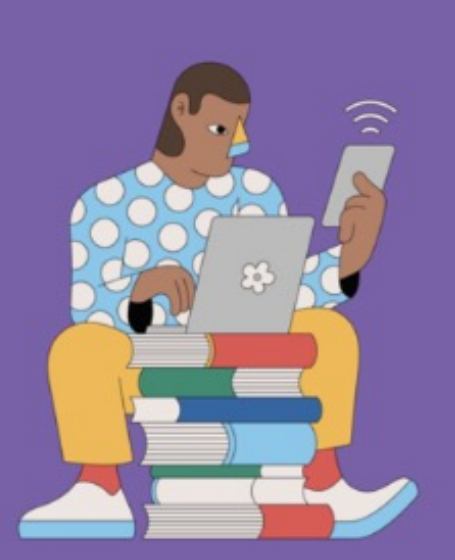

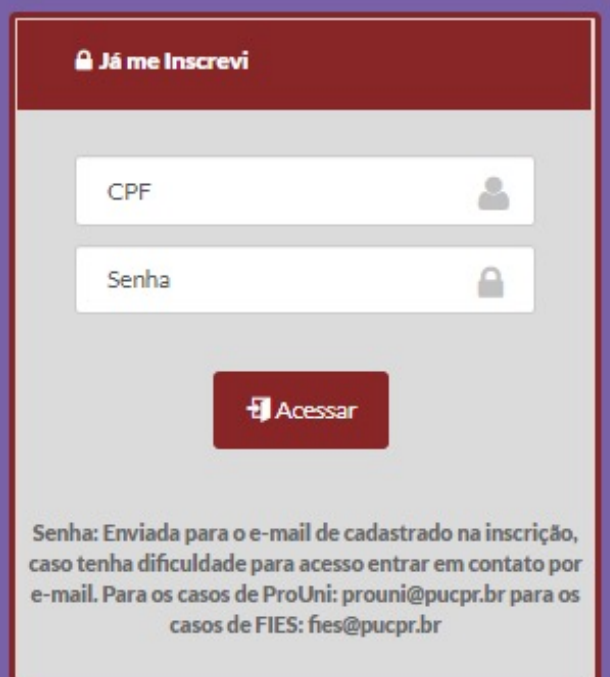

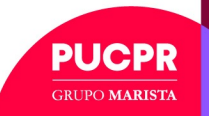

#### PASSO 2 – Aceite do Contrato de Prestação de Serviços

• *No Portal do Candidato, clique em "Efetuar o pagamento da taxa de matrícula", ou caso já esteja liberado clique na opção "Impressão de Contrato de prestação de serviços educacionais":*

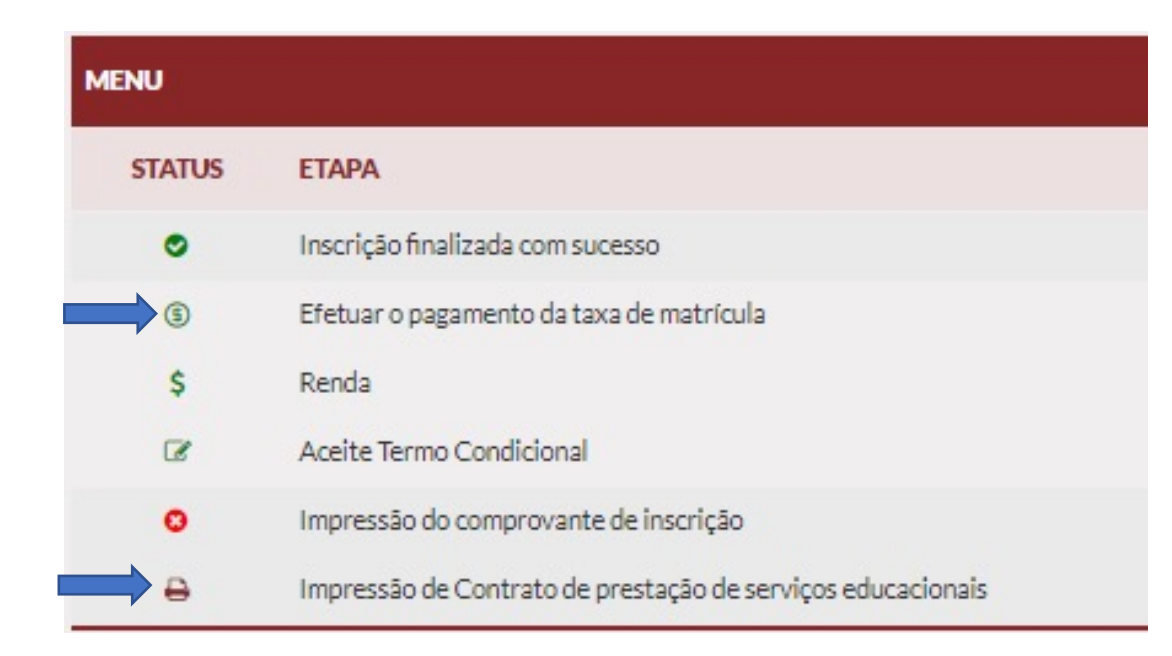

*Atenção mesmo os estudantes que o boleto de matrícula esta zerado (devido a bolsa integral ou lançamento provisório de FIES) precisam selecionar essa opção para aceite do contrato de prestação de serviços.* 

*Será apresentado o contrato de prestação de serviços educacionais, realizar a leitura e clicar, no flag de declaração de conclusão do ensino médio em seguida em "Aceito"*

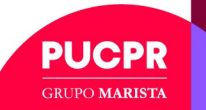

## PASSO 2 – Aceite do Contrato de Prestação de

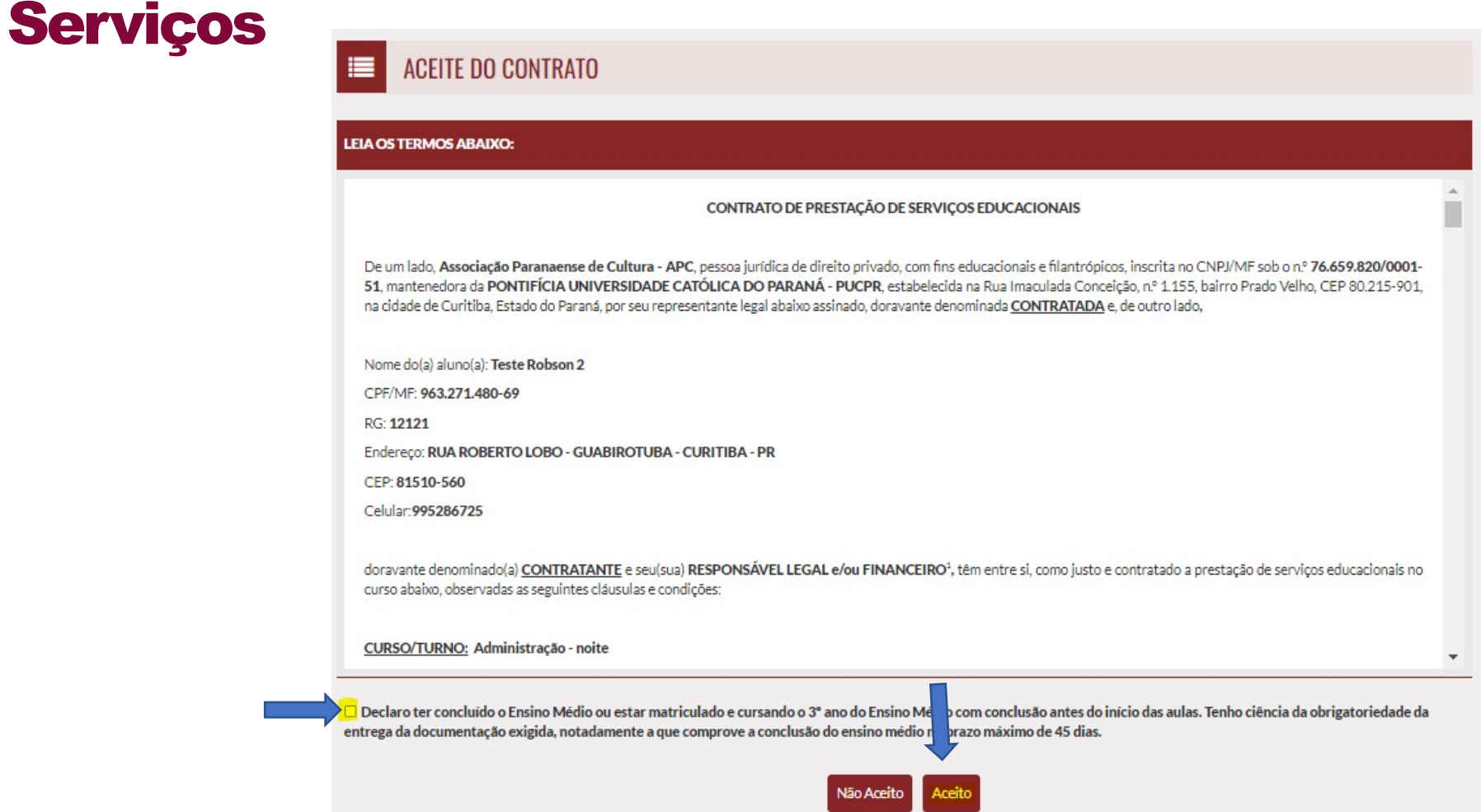

*Os casos de bolsa integral (100%) ou financiamento do FIES, não será apresentado a opção de pagamento, devendo seguir para o passo 4 deste tutorial.*

*Aos bolsistas parciais (50%), será apresentado uma nova tela para selecionar a forma de pagamento.*

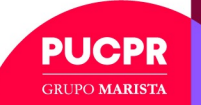

## PASSO 3 – Pagamento do Boleto – Bolsista 50%

*Deverá selecionar a opção de pagamento com cartão de crédito ou boleto bancário: Caso seja boleto bancário, clique em imprimir boleto e realize o pagamento o quanto antes, pois apesar de constar a data de vencimento do título sua matrícula só é confirmada após a baixa deste pagamento, podendo assim participar das aulas.*

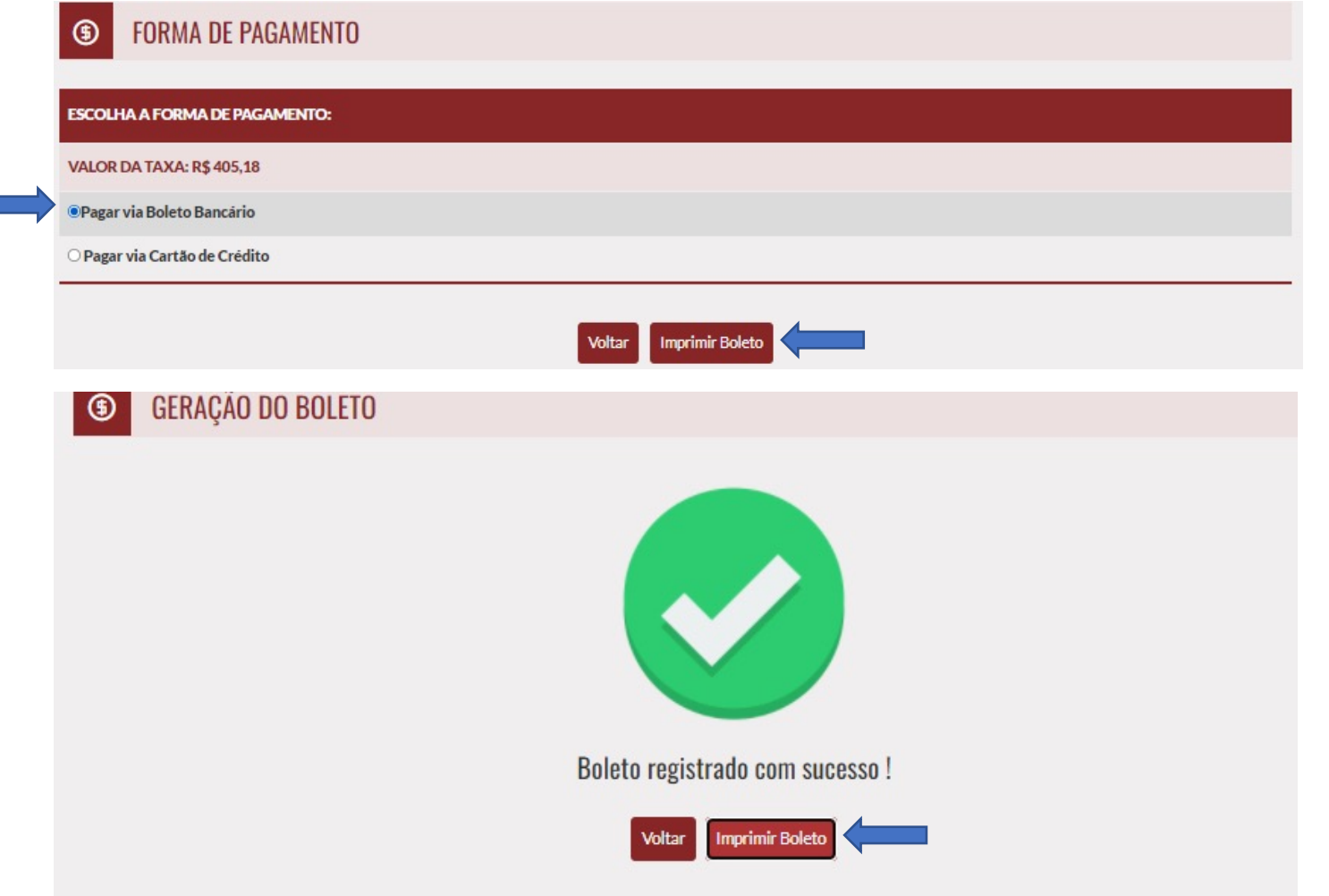

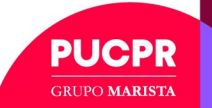

### PASSO 3 – Pagamento do Boleto – Bolsista 50%

*Pagamento"*

*Em caso de pagamento com Cartão de Crédito, digite os dados solicitados, em seguida clique em "Autorizar* 

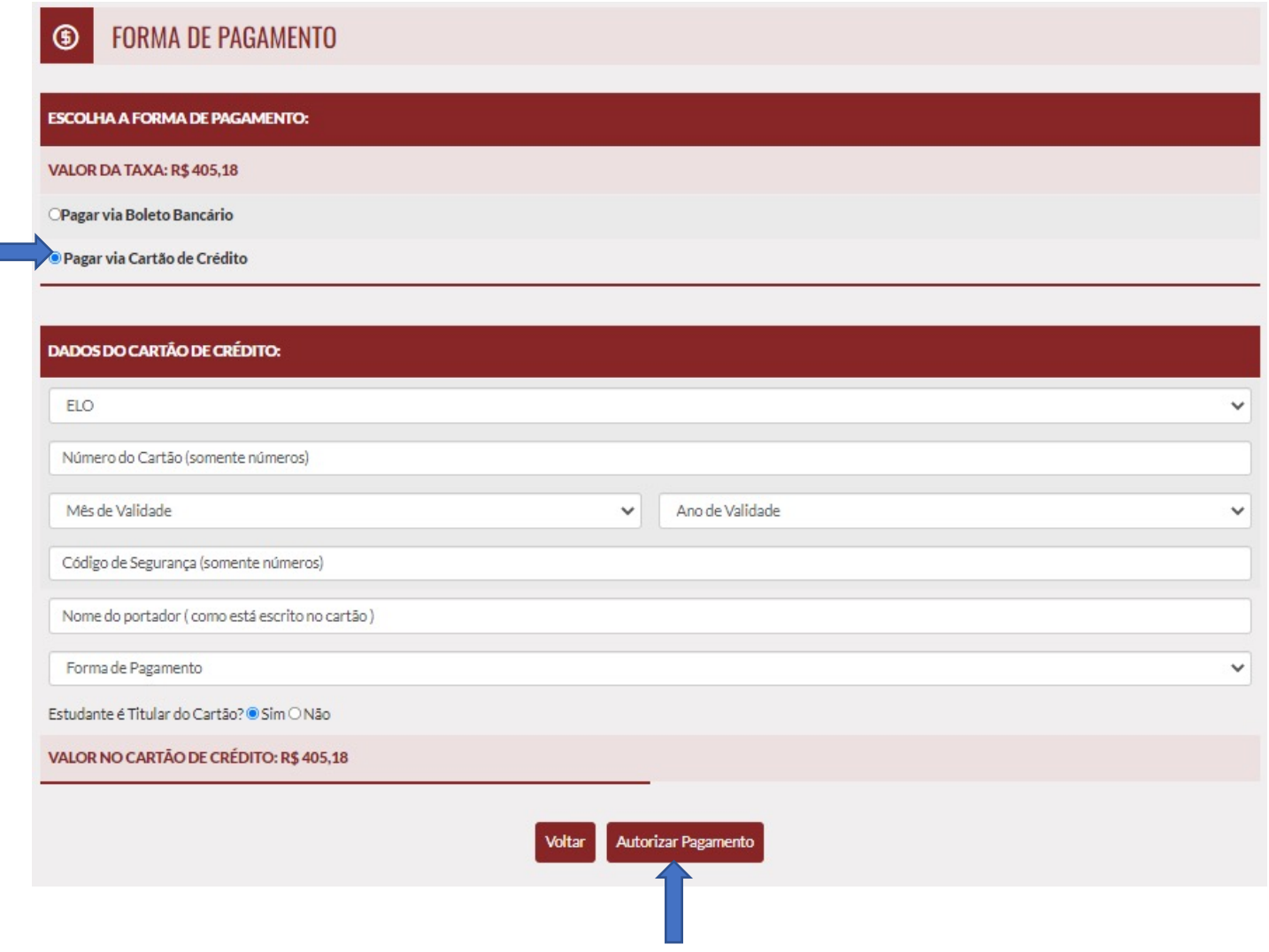

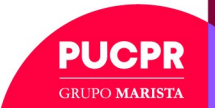

## PASSO 3 – Pagamento do Boleto – Bolsista 50%

*Em caso de pagamento com Cartão de Crédito, digite os dados solicitados, em seguida clique em "Autorizar Pagamento"*

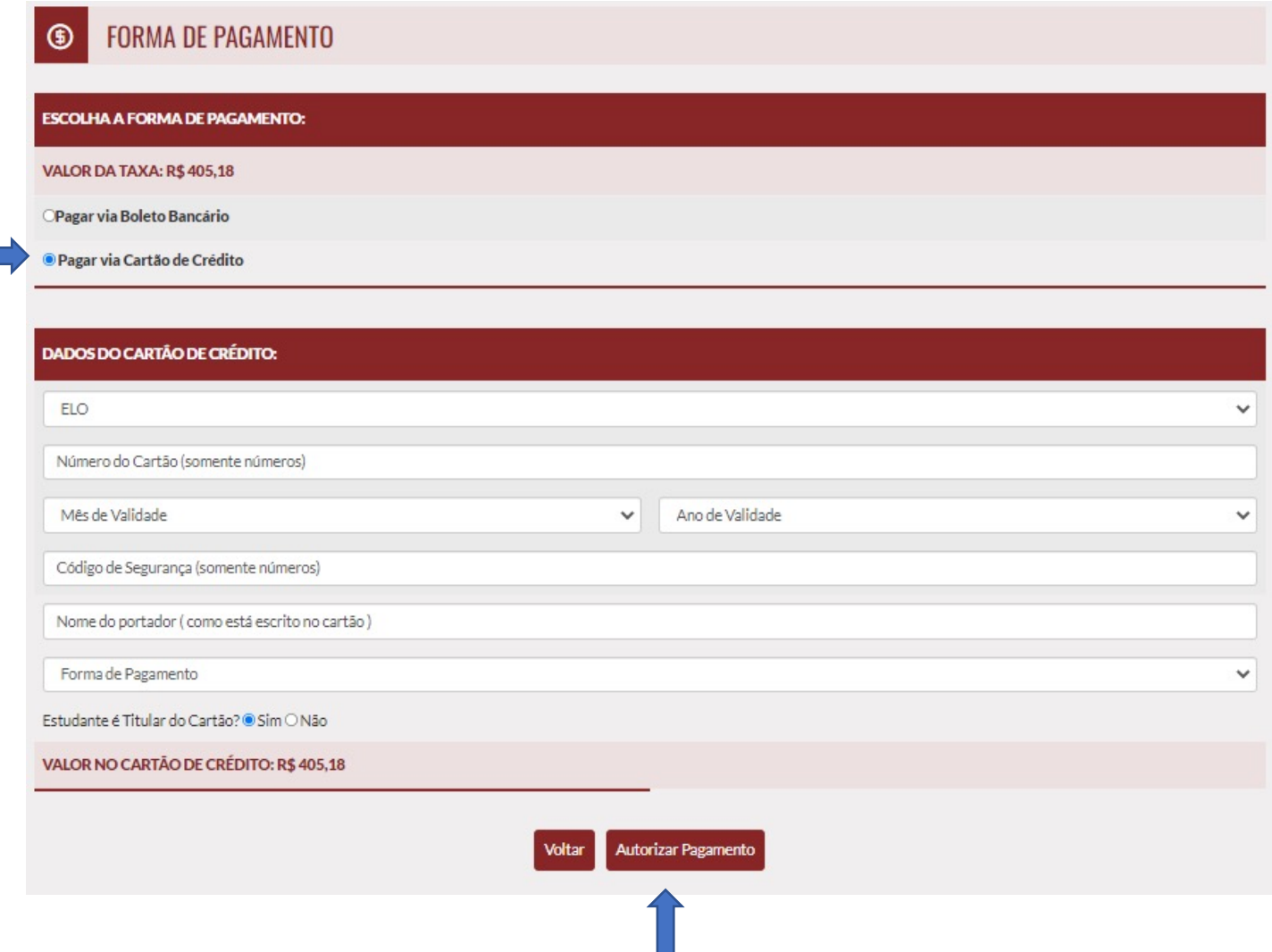

H.

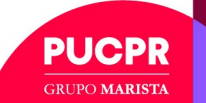

#### PASSO 4 – Impressão do Contrato de Prestação de Serviços

*Você precisará imprimir seu contrato, assiná-lo e entregá-lo junto aos demais documentos de matrícula de forma digital (Etapa 3 da Jornada de Matrícula). A opção para imprimir vai aparecer abaixo de "Efetuar o pagamento da taxa de matrícula" após você dar o aceite.*

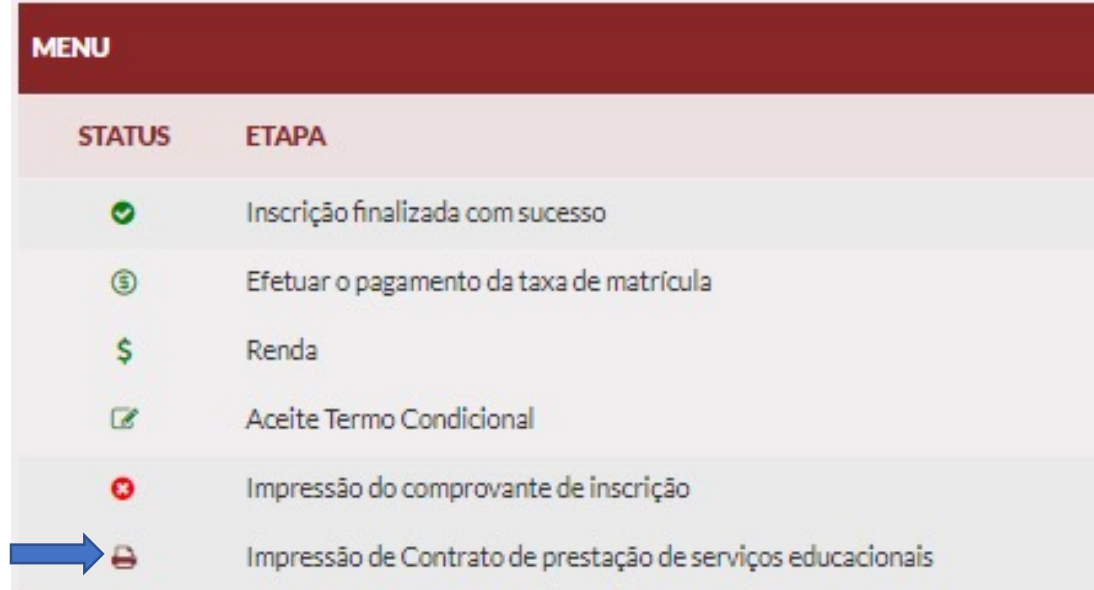

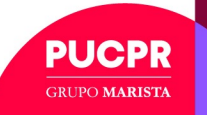

## ATENDIMENTO AO ESTUDANTE PUCPR

**Chat** www.pucpr.br

Curitiba: 41 3271 1555 Londrina: 43 3372 6000 Maringá: 44 3025-8700 Toledo: 45 3277-8600

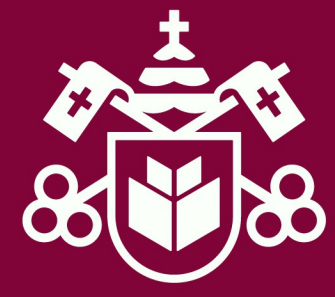